# $\left($ q $\right)$

### ИНСТРУКЦИЯ ПО ЭКСПЛУАТАЦИИ

### Мобильный домофон CTV-dp5000ip

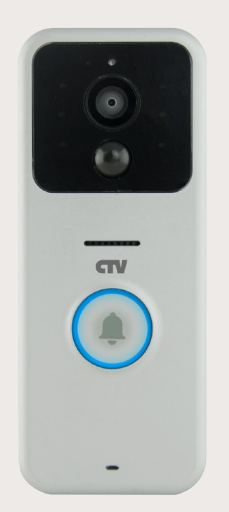

Перед началом установки оборудования следует внимательно изучить данное руководство

#### **СОДЕРЖАНИЕ**

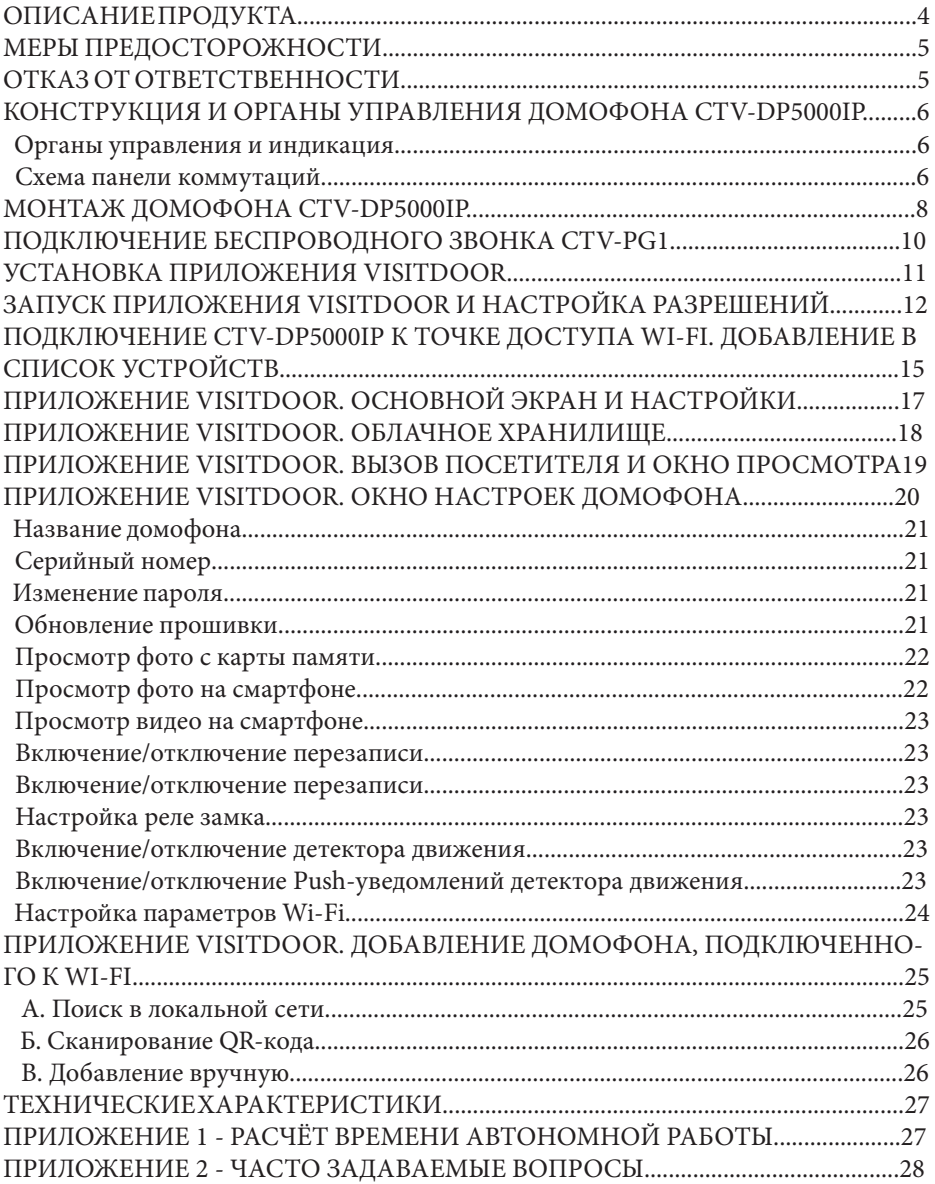

#### **■ ОПИСАНИЕ ПРОДУКТА**

Мобильный домофон CTV-DP5000IP предназначен для организации двусторонней аудио-видео связи с посетителем. Связь осуществляется при помощи беспроводного соединения со смартфоном или планшетным компьютером, работающим на базе ОС Android или iOS. Для качественной связи необходимо наличие устойчивого сигнала беспроводной сети Wi-Fi и Интернет на обоих устройствах. До начала работы, на смартфон или планшет следует установить приложение VisitDoor из Play Market или App Store. Вы можете просканировать QR-коды для быстрого доступа к приложению:

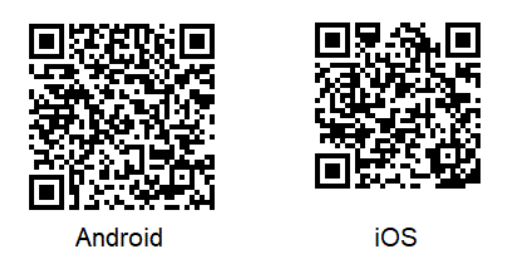

#### Логин по умолчанию - **admin**

Пароль по умолчанию - **admin**

Рекомендуется сразу после настройки устройства заменить логин и пароль на собственные и сохранить их в надёжном месте!

Устройство поддерживает функцию удаленного хранения в сети Интернет файлов фотографий, выполненных вызывной панелью в процессе работы. Файлы сохраняются на облачном сервере в течение 7 дней. Данный сервис позволяет получить фотографии посетителей и, возможно, злоумышленников, даже, если панель была украдена или повреждена.

Домофон оснащен видеокамерой с ИК-подсветкой, датчиком движения, слотом для карты microSD и аккумулятором. Устройство является абсолютно автономным и не требует проведения специальных работ по прокладке кабелей. Время автономной работы домофона от одного заряда аккумулятора может достигать нескольких месяцев, в зависимости от интенсивности и режима использования. В комплект поставки входит беспроводный звуковой блок, который обеспечивает прохождение вызывного сигнала от посетителя даже при отсутствии Wi-Fi сети, интернета или электроэнергии. Беспроводный звуковой блок так же является автономным устройством и может быть использован как пейджер, на значительном удалении от вызывной панели.

#### **■ ВНИМАНИЕ**

Изготовитель сохраняет за собой право вносить любые изменения в последующих редакциях данного руководства пользователя.

#### **■ МЕРЫ ПРЕДОСТОРОЖНОСТИ**

• Внимательно прочтите эту инструкцию и храните ее в надежном месте.

• Пожалуйста, доверьте работы по подключению этого изделия квалифицированному специалисту.

• Не используйте изделие вне паспортных значений температуры и влажности.

• Избегайте установки изделия вблизи от источников тепла, например, радиаторов отопления и т.п.

• Не допускайте установку изделия вблизи потенциальных источников электромагнитных помех, например, телевизора, усилителя, радиоприемника и т.п.

• Не допускайте падения устройства и механических нагрузок.

• Не используйте химически активные и абразивные моющие средства для чистки изделия. Используйте влажную фланелевую ветошь.

#### **ВНИМАНИЕ!**

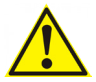

Разборку и техническое обслуживание может осуществлять только сотрудник специализированного сервисного центра!

#### **■ ВНИМАНИЕ!**

Производитель не может нести ответственность за качество беспроводного соединения панели со смартфоном, так как на это влияет множество внешних факторов. Сетевые маршрутизаторы могут иметь технические особенности, не позволяющие поддерживать устойчивую связь с устройством. Высокая концентрация беспроводных точек доступа может вызывать значительное затухание сигнала и сбои в работе домофона. Так же на работоспособность изделия влияет качество подключения к сети интернет от провайдера услуг. Убедитесь в отсутствии перечисленных проблем перед использованием устройства. Неустойчивая работа устройства из-за перечисленных факторов не является неисправностью и поводом для обращения за гарантийным обслуживанием.

#### **■ КОНСТРУКЦИЯ И ОРГАНЫ УПРАВЛЕНИЯ CTV-DP5000IP**

■ Органы управления и индикация

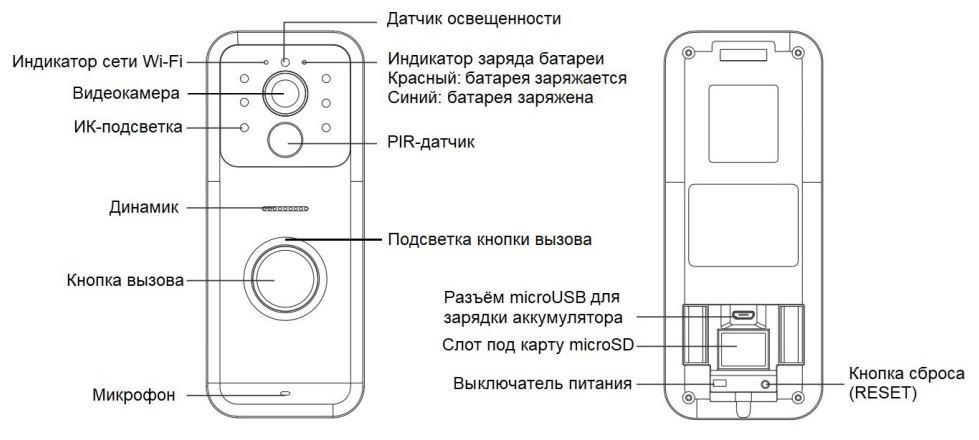

Индикатор сети Wi-Fi светится синим, если в данный момент времени установлено соединение мобильного домофона с сетью Wi-Fi. Диоды ИК-подсветки испускают излучение в невидимом человеческим глазом диапазоне, поэтому ИК-подсветка не видна визуально.

■ Схема панели коммутаций

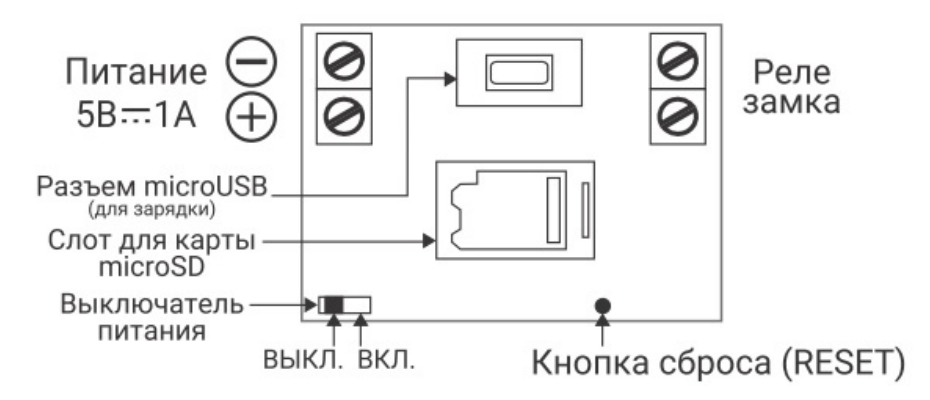

1. Разъём «Питание 5В-1А» - предназначен для подключения адаптера питания постоянного напряжения 5В силой тока не менее 1А (в комплект поставки не входит, приобретается отдельно).

2. Разъём microUSB - предназначен для зарядки встроенного аккумулятора домофона от источника питания с USB-портом (входит в комплект поставки). 3. Слот для карты microSD - предназначен для установки карты памяти microSD. Карта памяти может иметь максимальную ёмкость 32Гб и перед началом использования должна быть отформатирована в формате FAT32. На карту памяти

будут сохраняться фотографии по кнопке вызова или по срабатыванию датчика движения. Фотографии сохраняются в формате JPG и имеют разрешение 640х480 (VGA). Фотографии, сделанные по нажатию кнопки вызова, будут сохраняться в папку с названием вида «ГГГГММДД». Например, фотографии, сохраненные 1-го ноября 2017-го года, будут находиться в каталоге «20171101». Фотографии, сделанные по детектору движения, будут сохраняться в папку с названием вида «IRГГГГММДД». Например, в папке с названием «IR20171101» будут сохранены все фотографии по детектору движения за 1-ое ноября 2017-го года. Видеозапись на карту памяти не ведётся.

4. Разъём «Реле замка» - предназначен для подключения «сухих» контактов управления замком. Поддерживается подключение замков только с нормально разомкнутыми контактами (Н-О, N.O.). Замок должен иметь собственный блок питания!

5. Выключатель питания - предназначен для включения и выключения домофона, имеет два положения ВКЛ. (ON) и ВЫКЛ. (OFF).

6. Кнопка сброса (Reset) - предназначена для сброса всех настроек домофона на заводские значения. Для сброса настроек следует включить домофон, затем нажать кнопку вызова и зажать кнопку сброса на 5-10 секунд, при этом подсветка кнопки вызова мигнёт три раза.

#### **Перед началом использования устройства, необходимо полностью зарядить его аккумулятор в течение 6 часов!**

**Рекомендуется форматировать карту памяти microSD на компьютере под управлением ОС Windows. Формат файловой системы должен быть FAT32.**

#### **■ МОНТАЖ ДОМОФОНА CTV-DP5000IP**

Для установки домофона на стену, в зависимости от материала стены, могут потребоваться следующие инструменты: перфоратор или дрель, шуруповёрт, крестовая и шлицевая отвёртки, уровень (ватерпас). Рекомендуется устанавливать домофон на чистую и сухую стену на высоте около 140-150 см. Порядок установки:

1. Закрепите монтажную пластину из комплекта поставки на стене:

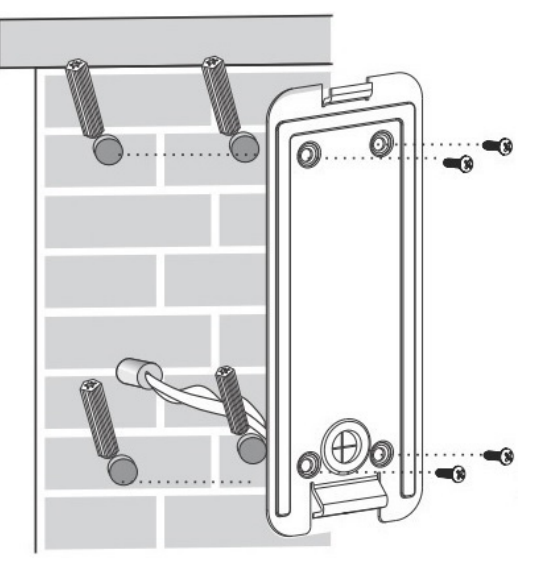

Предварительно, к месту установки домофона можно подвести провода от внешнего источника питания или от USB-адаптера для зарядки аккумулятора, а также провода от реле электромеханического замка, если это необходимо.

2. Установите домофон на монтажную пластину:

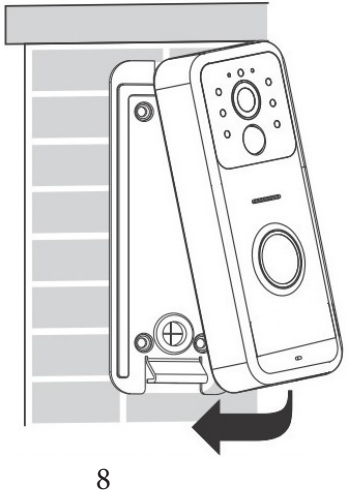

www.ctvcctv.ru

**Перед установкой домофона переведите выключатель питания в положение ON (Вкл.)!**

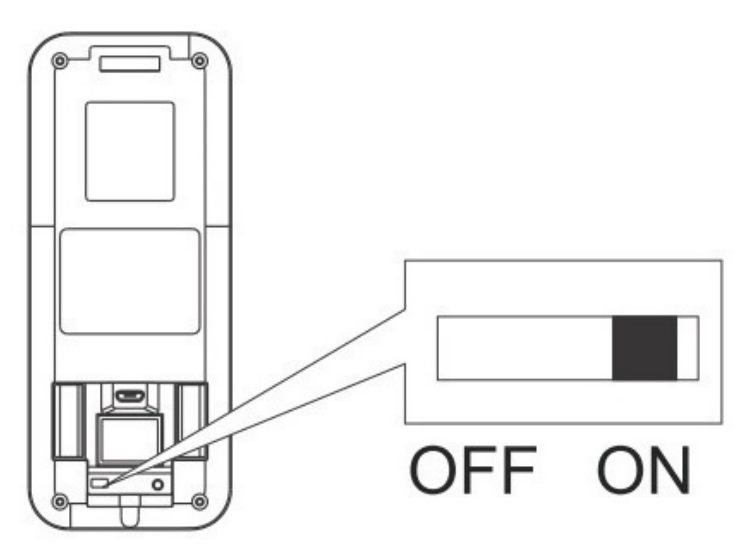

При необходимости, подключите заранее проложенные провода от источника питания и реле замка.

3. Зафиксируйте домофон на монтажной пластине, используя ключ типа Torx из комплекта поставки:

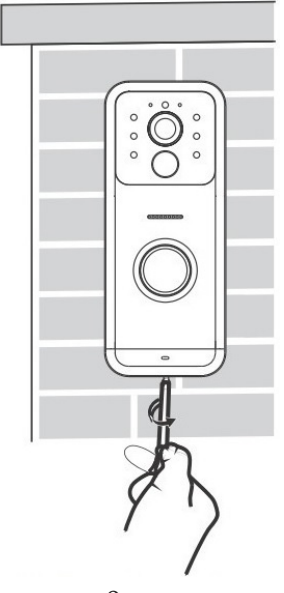

9 www.ctvcctv.ru

#### **■ ПОДКЛЮЧЕНИЕ БЕСПРОВОДНОГО ЗВОНКА CTV-PG1 К МОБИЛЬНОМУ ДОМОФОНУ CTV-DP5000IP**

 В комплекте поставки мобильного домофона CTV-DP5000IP поставляется беспроводной звонок CTV-PG1.

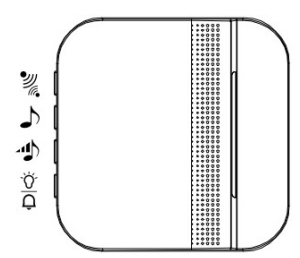

 Для работы звонка необходимо установить в него три батарейки типа АА (не входят в комплект поставки).

Порядок подключения беспроводного звонка к домофону:

1. Выберите одну из 51 мелодий вызова, нажимая кнопку  $\left(\mathcal{D}\right)$ 

2. Нажмите кнопку (\*) для перевода звонка в режим сопряжения. При этом на нём замигает световой индикатор и будет мигать в течение 10 секунд.

3. Нажмите кнопку вызова на домофоне - спустя несколько секунд мигание светового индикатора на звонке прекратится, что будет означать успешное подключение звонка к домофону. Теперь, при каждом вызове будет срабатывать беспроводной звонок.

 Для сброса сопряжения беспроводного звонка с домофоном следует зажать кнопку сопряжения на 5 секунд.

Для регулировки громкости звонка нажимайте кнопку  $(\Phi)$ . Поддерживается 4 уровня громкости.

Кнопка  $\binom{\sigma}{\sigma}$  предназначена для выбора режима работы звонка, поддерживается три режима: 1) Только звук, 2) Только световой индикатор, 3) Звук и световой индикатор.

**Примечание:** максимальная дистанция устойчивой связи между домофоном и беспроводным звонком составляет 100 метров при условии прямой видимости. Реальная дистанция может быть меньше из-за наличия преград для прохождения радиосигнала.

#### **■ УСТАНОВКА ПРИЛОЖЕНИЯ VISITDOOR НА МОБИЛЬНОЕ УСТРОЙСТВО**

 Для работы с мобильным домофоном CTV-DP5000IP на мобильное устройство (смартфон или планшет) необходимо установить мобильное приложение VisitDoor. В настоящее время, приложение VisitDoor можно установить на мобильные устройства, работающие под управлением операционной системы Android (v.2.2 или выше) или iOS (v.8.0 или выше).

 Для установки приложения, убедитесь, что ваше мобильное устройство имеет стабильный канал связи с сетью Интернет (рекомендуется использовать Wi-Fi подключение), затем откройте на мобильном устройстве магазин приложений (Android: Play Market, iOS: App Store) и введите в строку поиска название приложения: «VisitDoor». В открывшемся окне, нажмите кнопку «Скачать/Установить» и дождитесь установки приложения на ваше мобильное устройство.

 Альтернативный способ установки - отсканировать QR-код ссылки на приложение, который приведён на рисунке ниже:

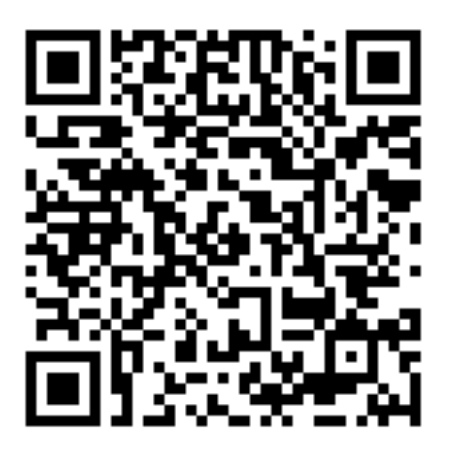

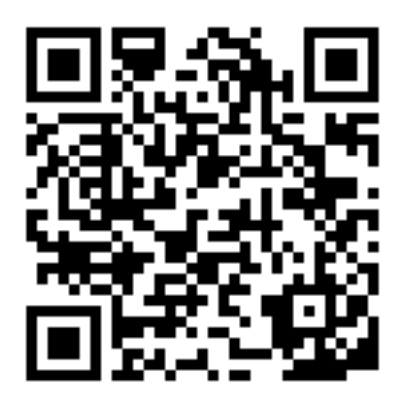

### Android

 После завершения установки,на рабочем столе мобильного устройства появится значок приложения VisitDoor:

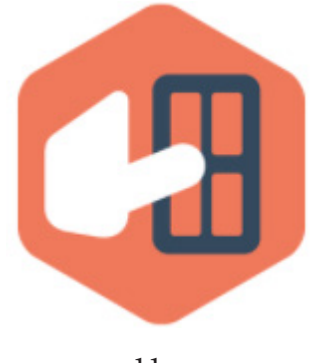

11 www.ctvcctv.ru

#### **■ ЗАПУСК ПРИЛОЖЕНИЯ VISITDOOR И НАСТРОЙКА РАЗРЕШЕНИЙ**

 Для запуска приложения, нажмите на значок приложения, расположенный на рабочем столе мобильного устройства или в списке приложений. При первом запуске, приложение запросит доступ к фото, мультимедиа и файлам на вашем устройстве как показано на рисунке ниже:

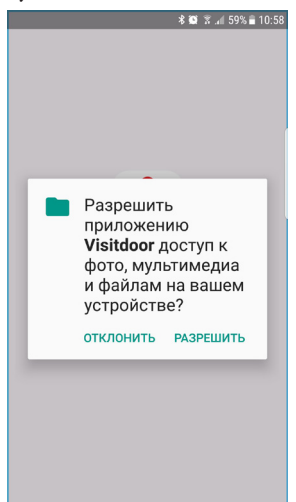

Следует нажать кнопку «Разрешить», после чего откроется окно с выбором страны:

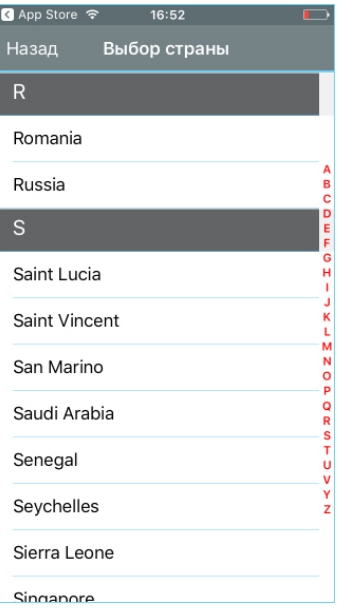

 Выберите страну, затем нажмите кнопку «Принять» в открывшемся окне подтверждения выбора. После этого появится окно с сообщением вида:

#### 12 www.ctvcctv.ru

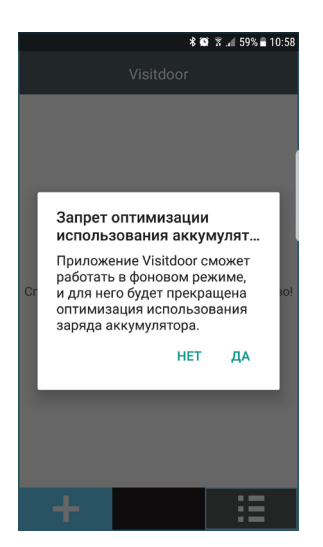

Нажмите кнопку «Да», чтобы запретить оптимизацию использования аккумулятора данным приложением - это необходимо для корректной работы приложения в фоновом режиме. Далее отобразится окно с предложением настроить права доступа приложения к ресурсам системы. Нажмите кнопку «К установкам», затем нажмите кнопку «Быстрые установки» в открывшемся окне. На экране появится страница «Сведения о приложении».

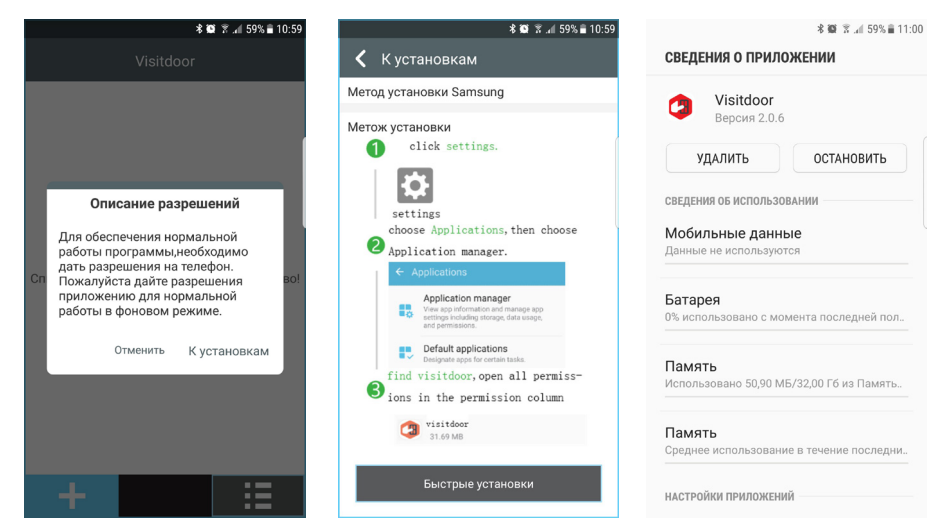

Выберите параметр «Разрешения» и активируйте все разрешения для данного приложения, как показано на рисунке ниже:

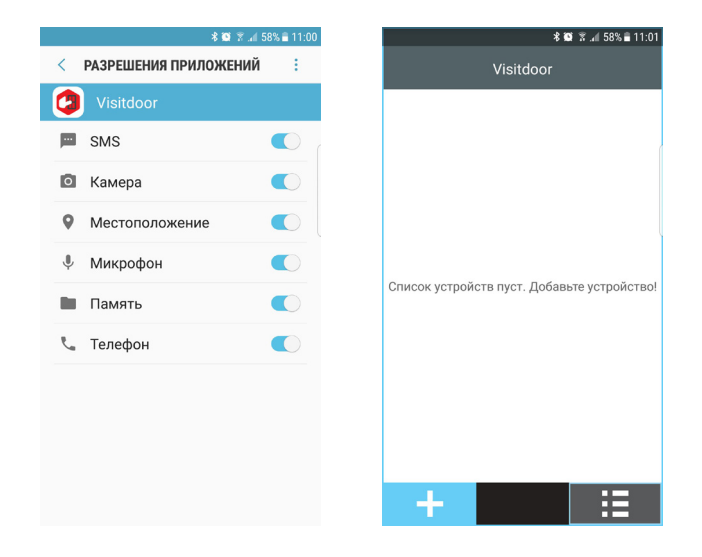

После этого, нажмите кнопку «Назад» на вашем мобильном устройстве, чтобы вернуться в приложение VisitDoor, в котором будет отображаться сообщение «Список устройств пуст. Добавьте устройство».

**Примечание:** настроить разрешения можно в любой момент, зайдя на страницу «Сведения о приложении» через меню «Настройки» вашего мобильного устройства. Если вы не можете найти соответствующий раздел настроек на своем мобильном устройстве, то следует обратиться к производителю этого устройства за подробной информацией.

#### **■ ПОДКЛЮЧЕНИЕ CTV-DP5000IP К ТОЧКЕ ДОСТУПА WI-FI. ДОБАВЛЕНИЕ В СПИСОК УСТРОЙСТВ**

#### **Порядок подключения домофона к Wi-Fi точке доступа, используя мобильное устройство на базе ОС Android:**

1. Включите панель, переведя выключатель питания в положение ON (ВКЛ.).

2. Запустите на смартфоне приложение VisitDoor и нажмите на значок «+» в левом нижнем углу.

3. В открывшемся окне, нажмите на кнопку «Поиск», а затем на кнопку «Подключение к точке доступа».

4. Нажмите и удерживайте около 5 секунд кнопку звонка на домофоне CTV-DP5000IP до тех пор, пока подсветка кнопки не начнет мерцать.

5. Нажмите на кнопку «Далее».

6. В открывшемся окне, выберите точку доступа и введите пароль от неё. **Внимание! Устройство поддерживает работу только с сетями Wi-Fi 2.4 ГГц и не работает с сетями Wi-Fi 5 ГГц!**

7. Нажмите кнопку «Далее». Через несколько секунд, на экране смартфона появится окно с запросом пароля доступа на домофон CTV-DP5000IP. Введите этот пароль. Значение пароля по умолчанию - admin.

8. Через несколько секунд, на экране монитора появится окно вида:

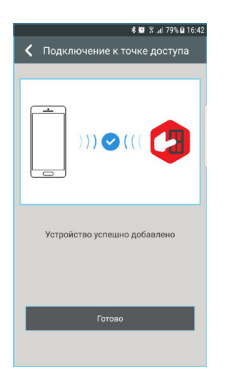

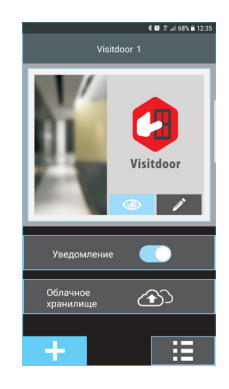

9. Нажмите кнопку «Готово» для завершения. Домофон подключен к сети Wi-Fi и добавлен в приложение VisitDoor. Теперь экран приложения будет выглядеть так, как показано на рисунке выше справа.

**Порядок подключения домофона к Wi-Fi точке доступа, используя мобильное устройство на базе ОС iOS:**

1. Включите панель, переведя выключатель питания в положение ON (ВКЛ.).

2. Запустите на смартфоне приложение VisitDoor и нажмите на значок «+» в левом нижнем углу.

3. В открывшемся окне, нажмите на кнопку «Поиск», а затем на кнопку «Подключение к точке доступа».

4. Нажмите и удерживайте около 5 секунд кнопку звонка на домофоне CTV-DP5000IP до тех пор, пока подсветка кнопки не начнет мерцать.

5. Нажмите на кнопку «Далее». На экране устройства появятся инструкции вида:

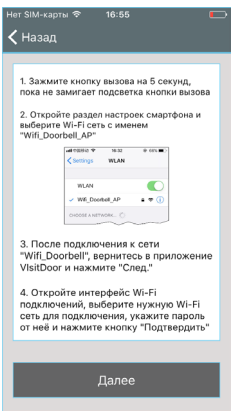

Следуйте инструкциям на экране мобильного устройства. **Внимание! Устройство поддерживает работу только с сетями Wi-Fi 2.4 ГГц и не работает с сетями Wi-Fi 5 ГГц!**

6. Через несколько секунд, на экране смартфона появится окно с запросом пароля доступа на домофон CTV-DP5000IP. Введите этот пароль. Значение пароля по умолчанию - admin.

7. Через несколько секунд, на экране монитора появится окно вида:

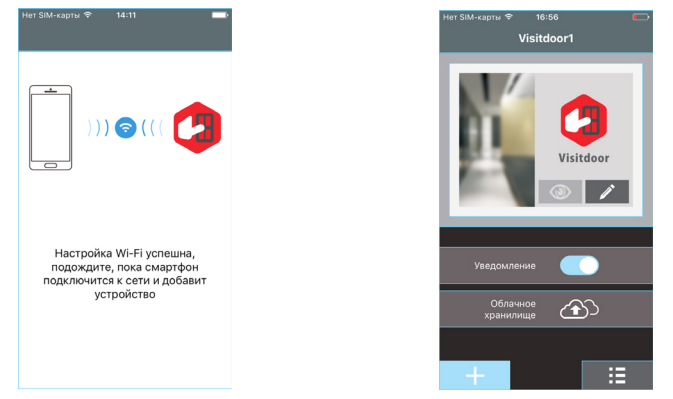

8. Домофон подключен к сети Wi-Fi и добавлен в приложение VisitDoor. Теперь экран приложения будет выглядеть так, как показано на рисунке выше.

#### 16 www.ctvcctv.ru

#### **■ ПРИЛОЖЕНИЕ VISITDOOR. ОСНОВНОЙ ЭКРАН И НАСТРОЙКИ**

После добавления домофона в список устройств, основной экран приложения VisitDoor будет выглядеть так:

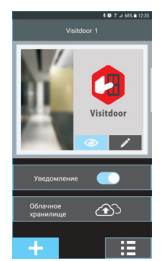

Описание кнопок основного экрана приложения:

1) Кнопка • служит для установления соединения с домофоном и просмотра видео с него. Если фон кнопки серый, то домофон не имеет связи с мобильным устройством и не может быть подключен. Если фон кнопки голубой, то связь с домофоном установлена и просмотр видео возможен.

**Примечание:** Внимание! Эта функция работает только в том случае, если домофон запитан от внешнего источника питания или USB-адаптера. В противном случае на экран выводится сообщение вида: «Устройство работает автономно, приложение будет закрыто».

2) Кнопка  $\mathbb Z$  - служит для редактирования информации о подключенном домофоне или его удалении из списка устройств. Здесь можно изменить название домофона или откорректировать пароль, если он был неправильно указан при добавлении устройства или изменён на другой позднее.

3) Ползунок «Уведомление» - служит для включения/отключения Push-уведомлений данного домофона.

4) Кнопка «Облачное хранилище» - служит для подключения к облачному хранилищу фотографий, сделанных домофоном в процессе эксплуатации. Глубина облачного хранилища составляет 7 дней.

5) Кнопка  $\pm$  - используется для добавления нового мобильного домофона.

6) Кнопка  $\blacksquare$  - используется для настройки параметров приложения VisitDoor. При нажатии на эту кнопку появится окно с настройками параметров приложения, как показано на фото ниже:

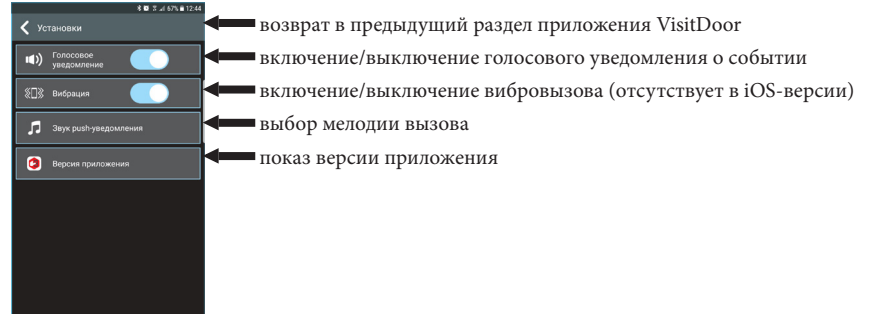

17 www.ctvcctv.ru

#### **■ ПРИЛОЖЕНИЕ VISITDOOR. ОБЛАЧНОЕ ХРАНИЛИЩЕ**

В мобильном домофоне реализована функция хранения фотографий, сделанных домофоном в процессе эксплуатации, на удалённом сервере (облачном сервере). Период, в течение которого хранятся фотографии, составляет 7 дней. Доступ к облачному серверу возможен только через приложение VisitDoor - для этого необходимо открыть страницу с нужным мобильным домофоном и нажать на кнопку «Облачное хранилище». При этом мобильное устройство должно иметь стабильный канал связи с сетью Интернет. Если соединение с Интернет стабильно, то спустя несколько секунд после нажатия, на экране появится окно со списком фотографий за текущую дату:

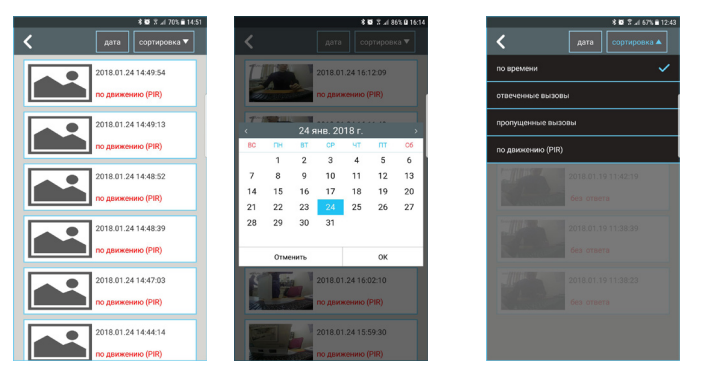

Кнопка «Дата» - открывает календарь для выбора дня недели фотографии за который нужно просмотреть.

Кнопка «Сортировка» - позволяет отсортировать показ фотографий по одному из 4-х критериев: 1) по времени; 2) отвеченные вызовы; 3) пропущенный вызовы; 4) по движению.

При коротком нажатии на пиктограмму фото, открывается окно с тремя снимками, которые автоматически загружаются на мобильное устройство. Нажмите на снимок для его просмотра в полноэкранном режиме.

При длительном нажатии на пиктограмму фото, появится диалоговое окно с двумя опциями: «Удалить запись» и «Удалить все записи за этот день».

**Примечание:** если соединение с Интернет нестабильно или отсутствует, то после нажатия на кнопку «Облачное хранилище», откроется окно с текущей датой и надписью: «Нет записей».

#### **■ ПРИЛОЖЕНИЕ VISITDOOR. ВЫЗОВ ПОСЕТИТЕЛЯ И ОКНО ПРОСМОТРА**

После нажатия на кнопку вызова мобильного домофона, зажигается подсветка кнопки вызова и из динамика домофона раздаются сигналы «динь-дон» до тех пор, пока хозяин не ответит на вызов или не пройдет 45 секунд с момента нажатия кнопки вызова. Одновременно с этим звучит мелодия вызова на беспроводном звонке CTV-PG1, если он сопряжён с мобильным домофоном. На мобильных устройствах с включённой функцией Push-уведомлений также зазвучит мелодия вызова или вибровызов и откроется окно просмотра:

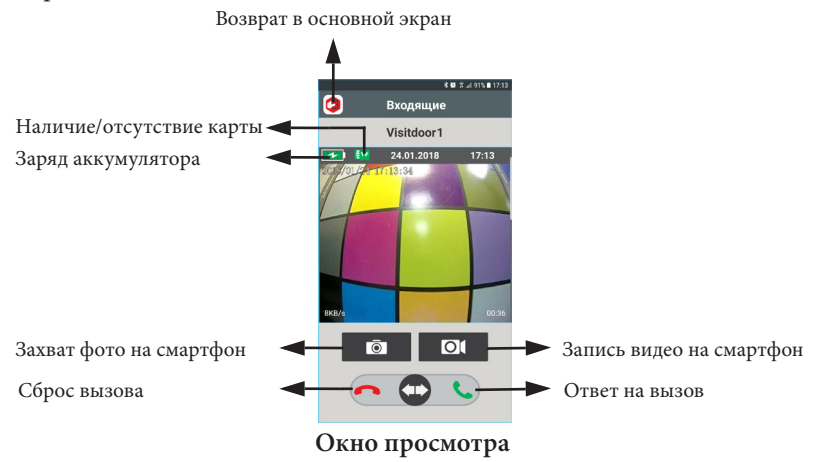

Для ответа на вызов следует потянуть ползунок вправо, для сброса вызова и закрытия приложения VisitDoor - влево. После ответа на вызов, окно просмотра немного изменится - сверху и снизу над изображением появятся кнопки, как показано на рисунке ниже:

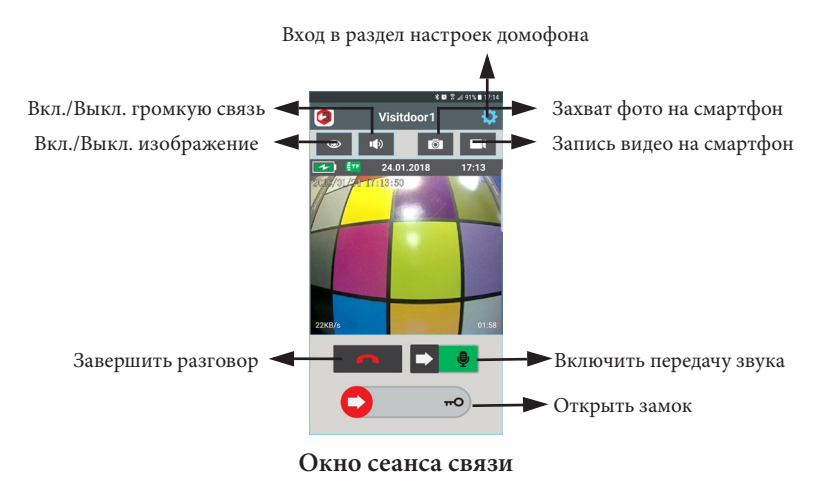

19 www.ctvcctv.ru

Для разговора с посетителем необходимо потянуть ползунок  $\blacktriangleright$   $\blacklozenge$  и удерживать его во время произнесения фразы. Отпустите ползунок, чтобы услышать посетителя.

 После ответа на вызов, громкая связь по умолчанию не активирована, чтобы хозяин мог вести диалог с посетителем традиционным способом, приложив смартфон к уху. После нажатия на кнопку  $\ket{\psi}$  включается громкая связь, при этом значок становится синим. При активированной функции громкой связи не требуется использовать ползунок передачи звука для разговора с посетителем - он будет слышать вас всегда.

Нажмите на кнопку , чтобы включить видеозапись. Нажмите на эту же кнопку ещё раз, чтобы остановить её. Файл видеозаписи будет сохранён на мобильном устройстве.

Нажмите на кнопку • чтобы сохранить фотографию. Файл фото будет сохранён на мобильном устройстве.

Нажмите на кнопку •, чтобы отключить изображение.

**Примечание:** отключение передачи изображения может улучшить качество аудиосвязи. После идентификации посетителя вы можете открыть электрозамок, подключенный к мобильному домофону, потянув ползунок • вправо. При этом на экране монитора появится анимированный значок открывающейся двери и сработает реле замка:

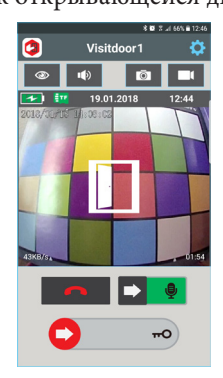

Значок карты памяти может иметь три статуса:

1. Значок зелёного цвета - карта microSD установлена в домофон и корректно работает.

- 2. Значок красного цвета карта microSD полностью заполнена.
- 3. Нет никакого значка карта microSD отсутствует или неисправна.

#### **■ ПРИЛОЖЕНИЕ VISITDOOR. ОКНО НАСТРОЕК ДОМОФОНА**

Если во время сеанса связи с домофоном нажать кнопку  $\Omega$ , то откроется окно с настройками мобильного домофона, как показано на рисунке ниже:

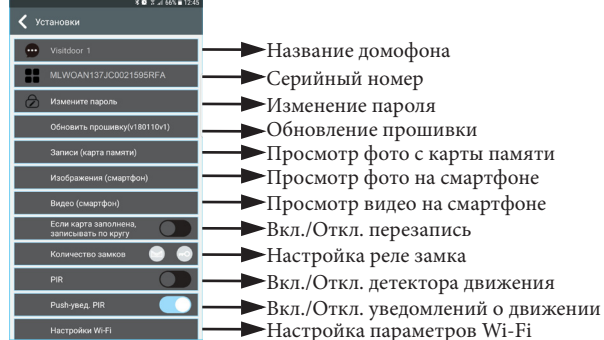

#### **Название домофона**

 Здесь отображается название домофона, которое было ему присвоено по умолчанию приложением или пользователем во время его добавления. Изменить название домофона можно в основном экране приложения, нажав на кнопку  $\mathbb Z$  и задав нужное.

#### **Серийный номер**

 Здесь отображается уникальный серийный номер домофона, который также является идентификационным номером домофона при подключении к нему по сети с помощью приложения VisitDoor. Серийный номер состоит из букв латинского алфавита и арабских цифр, его длина: 21 символ. Наклейка с этим номером и его QR-кодом имеется на задней части мобильного домофона.

#### **Изменение пароля**

 Для изменения пароля, нажмите на кнопку «Измените пароль» и в открывшемся окне введите сначала текущий пароль (в поле «Старый пароль»), а затем дважды введите новый пароль (в поля «Новый пароль») и нажмите кнопку «Принять».

#### **Обновление прошивки**

 Здесь отображается текущая версия программного обеспечения, а также производится обновление прошивки до новой версии при её наличии на облачном сервере. Для обновления прошивки следует нажать на надпись «Обновить прошивку», после чего появится диалоговое окно, как показано на рисунке ниже:

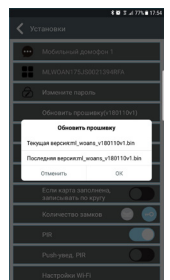

21 Сравните версии текущей и последней прошивки и, если они различаются, то нажмите кнопку «ОК» для запуска процедуры обновления. После окончания обновления, домофон автоматически перезагрузится без сброса настроек и параметров Wi-Fi сети. **Внимание: не отключайте внешний источник питания от домофона во время обновления! Это может привести к его поломке!**

#### www.ctvcctv.ru

#### **Просмотр фото с карты памяти**

Этот параметр доступен только в том случае, если в домофон установлена карта памяти microSD. После нажатия на него открывается окно со списком фото, сделанных за текущую дату с указанием типа события (тревога или вызов), как показано на рисунке:

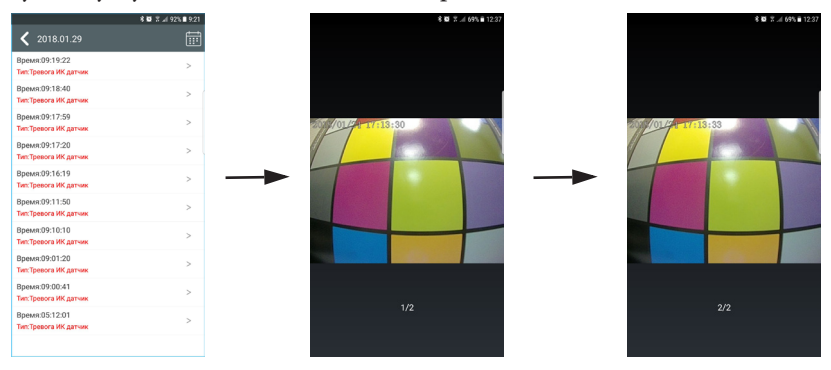

При выборе события из списка на экране показывается первая фотография из трёх возможных. При необходимости можно перелистнуть первую фотографию на вторую и третью. Удалять фотографии вручную из этого раздела меню нельзя - для удаления фотографий необходимо извлечь карту памяти из домофона и отформатировать её в устройстве, поддерживающее функцию форматирования карт памяти (ноутбук, планшет, смартфон, компьютер и т.п.).

#### **Просмотр фото на смартфоне**

Этот параметр используется для просмотра фотографий, сохраненных вручную непосредственно во внутренней памяти мобильного устройства. При нажатии на него открывается окно со списком фотографий, отсортированных по дате, как показано на рисунке ниже:

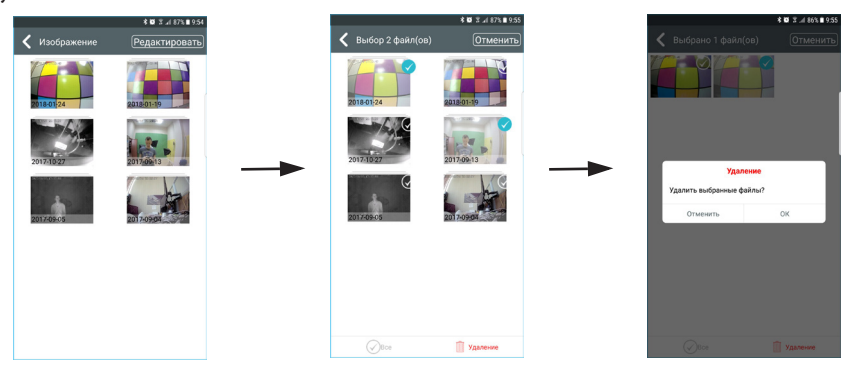

Для вывода фото на весь экран достаточно нажать на пиктограмму нужной фотографии. При нажатии на кнопку «Редактировать» можно пометить фотографии или группу фотографий на удаление и затем удалить их, нажав на кнопку «Удаление». При этом появится диалоговое окно, в котором необходимо подтвердить или отменить удаление.

#### **Просмотр видео на смартфоне**

Этот параметр используется для просмотра видеозаписей, сохраненных вручную непосредственно во внутренней памяти мобильного устройства. При нажатии на него открывается окно со списком видеозаписей, отсортированных по дате, как показано на рисунке ниже:

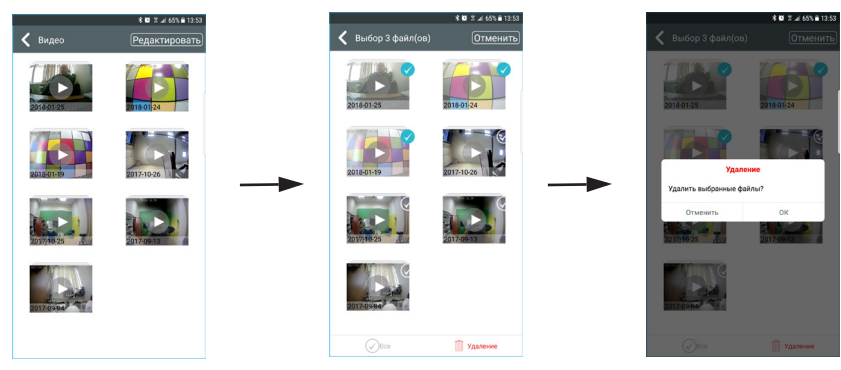

Для начала воспроизведения достаточно нажать на пиктограмму нужного файла видеозаписи. При нажатии на кнопку «Редактировать» можно пометить файлы или группу файлов на удаление и затем удалить их, нажав на кнопку «Удаление». При этом появится диалоговое окно, в котором необходимо подтвердить или отменить удаление.

#### **Включение/отключение перезаписи**

 Этот ползунок позволяет включить или отключить автоматическую циклическую перезапись фотографий на карту памяти microSD, установленную в домофоне, после того, как свободное место на ней будет исчерпано.

#### **Настройка реле замка**

 Этот параметр позволяет настроить вывод ползунка для открывания замка на экран просмотра. Некоторые мобильные домофоны оснащены двумя реле замка, поэтому в приложении доступен вывод двух ползунков для открывания замка на экран просмотра, как показано на скриншоте окна настроек домофона в начале этого раздела инструкции.

#### **Включение/отключение детектора движения**

 Этот ползунок позволяет включить или отключить захват фото по детектору движения на карту памяти microSD, установленную в домофоне или отправку фотографий в облачное хранилище. За одно срабатывание детектора сохраняется три фотографии.

#### **Включение/отключение Push-уведомлений детектора движения**

 Этот ползунок позволяет включить или отключить отправку Push-уведомлений детектора движения на мобильное устройство. Для корректной работы этой функции необходимо: 1) наличие стабильного канала связи с Интернет домофона и мобильного устройства; 2) корректная настройка разрешений приложения VisitDoor на мобильном

устройстве; 3) включенный параметр «Уведомление» для данного домофона в основном экране приложения VisitDoor.

#### **Настройка параметров Wi-Fi**

 При нажатии на этот параметр, на экране появится список Wi-Fi-сетей (точек доступа), которые доступны для подключения в данный момент, как показано на примере ниже:

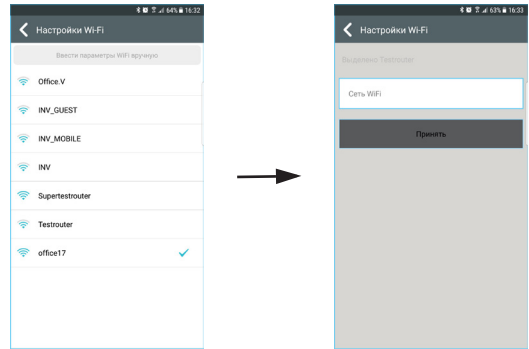

 Выберите новую точку доступа, к которой вы хотите подключить мобильный домофон, откроется окно для ввода пароля к этой точке доступа. После ввода пароля, нажмите кнопку «Принять». После этого приложение VisitDoor закроется и домофон подключится к новой точке доступа.

 **Внимание! Устройство поддерживает работу только с сетями Wi-Fi 2.4 ГГц и не работает с сетями Wi-Fi 5 ГГц!**

#### **■ ПРИЛОЖЕНИЕ VISITDOOR. ДОБАВЛЕНИЕ ДОМОФОНА, ПОДКЛЮЧЕННОГО К WI-FI**

 Если мобильный домофон уже был подключен к сети Интернет ранее и его требуется добавить в список устройств на новом мобильном устройстве, то для этого можно использовать любой из следующих трёх способов: А) Поиск в локальной сети; Б) Сканирование QR-кода; В) Ручной ввод. Пароль по умолчанию: **admin**.

Порядок добавления домофона:

1. Запустите приложение VisitDoor, предварительно настроив все необходимые разрешения.

2. Нажмите на кнопку **+** . Откроется окно вида:

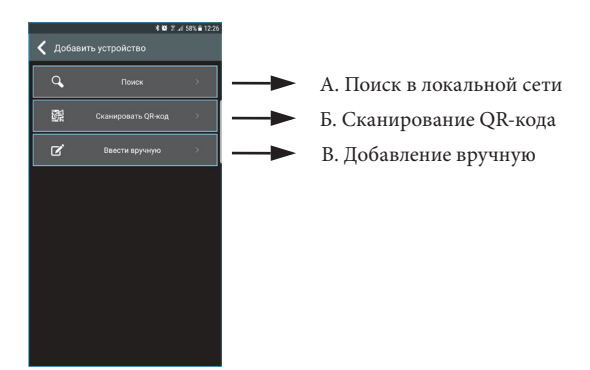

 **Важно: убедитесь, что ваше мобильное устройство подключено к той же точке доступа, к которой подключён мобильный домофон!**

#### **А. Поиск в локальной сети**

 1. Нажмите на кнопку «Поиск», затем, в открывшемся окне, нажмите на кнопку «Поиск в локальной сети. Откроется окно вида:

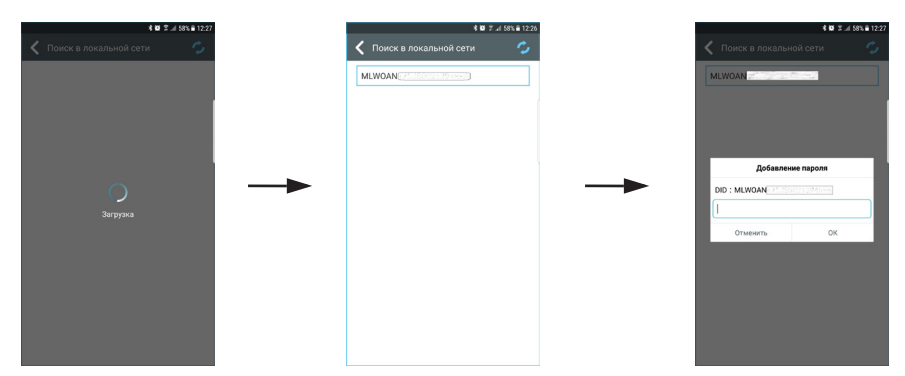

 2. После недолгого сканирования, в приложении отобразится список найденных устройств. Выберите нужное устройство, нажмите на него и в открывшемся окне введите пароль (пароль по умолчанию: **admin**). Устройство будет добавлено.

#### **Б. Сканирование QR-кода**

1. Нажмите на кнопку «Сканирование QR-кода».

 2. Отсканируйте QR-код с уникальным номером устройства. Наклейка с QR-кодом расположена на мобильном домофоне сзади.

 3. Введите пароль для доступа к домофону (пароль по умолчанию: **admin**). Устройство будет добавлено.

#### **В. Добавление вручную**

1. Нажмите на кнопку «Ввести вручную». Откроется окно вида:

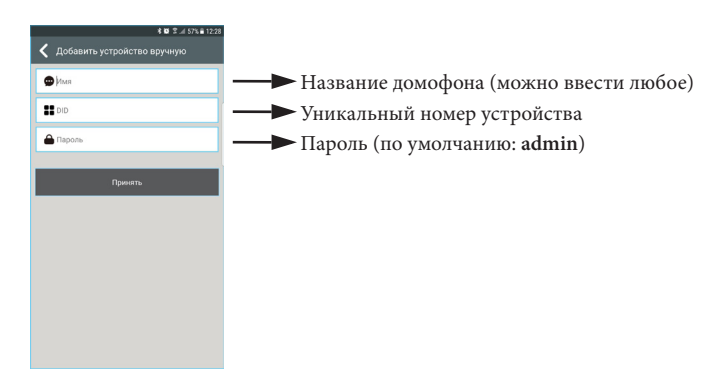

2. Введите параметры домофона в соответствующие поля и нажмите на кнопку «Принять». Устройство будет добавлено.

**Примечание:** если устройство уже было добавлено ранее, то на экране будет показано соответствующее сообщение.

#### **■ ТЕХНИЧЕСКИЕ ХАРАКТЕРИСТИКИ**

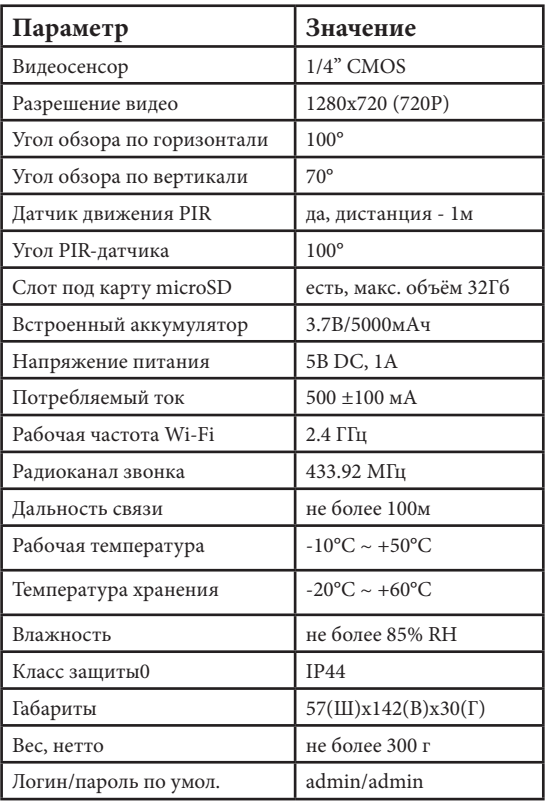

#### **■ ПРИЛОЖЕНИЕ 1- РАСЧЁТ ВРЕМЕНИ АВТОНОМНОЙ РАБОТЫ**

 Примерное время работы домофона CTV-DP5000IP от встроенного аккумулятора в режиме ожидания составляет около 6 месяцев без подзарядки. Ниже приведена таблица с примерным расчётом количества дней автономной работы в зависимости от числа звонков за день:

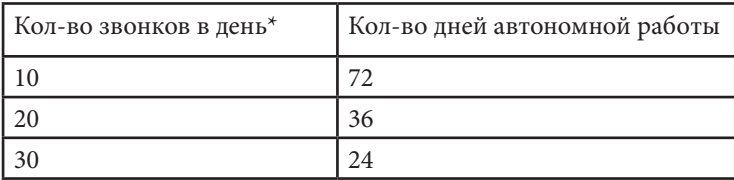

\*Длительность связи во время каждого звонка составляет 1 минуту.

#### **■ ПРИЛОЖЕНИЕ 2 - ЧАСТО ЗАДАВАЕМЫЕ ВОПРОСЫ**

 **Вопрос №1:** можно ли подключаться к мобильному домофону, используя персональный компьютер или ноутбук под управлением ОС Windows или MacOS?

**Ответ:** нет, подключение к мобильному домофону возможно только используя мобильные устройства (смартфоны, планшеты) под управлением ОС Android (v.2.2 или выше) или iOS (v.8.0 или выше) с установленным и настроенным приложением VisitDoor.

 **Вопрос №2:** можно ли подключаться к мобильному домофону внутри локальной сети без доступа к Интернет?

**Ответ:** так как подключение мобильному домофону осуществляется только через облачный сервер, соединение с ним внутри локальной сети без доступа с Интернет невозможно.

 **Вопрос №3:** можно ли подключиться к мобильному домофону по IP-адресу?

 **Ответ:** нет, подключение к мобильному домофону по IP-адресу не поддерживается. Поддерживается подключение только по уникальному серийному номеру (DID) через приложение VisitDoor.

 **Вопрос №4:** поддерживается ли видеозапись на карту памяти microSD, установленную в мобильном домофоне?

 **Ответ:** нет, в настоящее время поддерживается только запись фотографий на карту памяти microSD.

 **Вопрос №5:** могу ли я просмотреть видео с мобильного домофона, если никто не нажимал на кнопку вызова?

 **Ответ:** удалённый просмотр и управление мобильным домофоном поддерживается без нажатия на кнопку вызова только в том случае, если он питается от внешнего источника питания - блока питания 5В DC или USB-адаптера.

 **Вопрос №6:** сколько фотографий может храниться на карте памяти microSD, установленной в домофоне до её полного заполнения?

 **Ответ:** это зависит от ёмкости вашей карты. Средний размер одной фотографии составляет около 50 кБ. Объём свободного пространства карты памяти ёмкостью 4Гб после форматирования в формате файловой системы FAT32 составляет около 3.69 Гб = 3690 Мб = 3 690 000 Кб. Число фотографий N=3690000:50= 73 800 штук.

 **Вопрос №7:** в каком формате и с каким разрешением сохраняются фотографии на карту памяти?

 **Ответ:** на карту памяти сохраняются фотографии в формате JPG с разрешением 640x480 (VGA).

 **Вопрос №8:** в каком формате и с каким разрешением сохраняются фотографии и видеозаписи на мобильное устройство?

 **Ответ:** на мобильное устройство сохраняются фотографии в формате PNG с разрешением 640x480 (VGA) и видеозаписи со звуком в формате AVI с разрешением 640x480 и частотой кадров 15к/с.

*Производитель оставляет за собой право изменять функциональные возможности, технические характеристики, комплектацию и упаковку без предварительного уведомления.*

#### **ДЛЯ ЗАМЕТОК:**

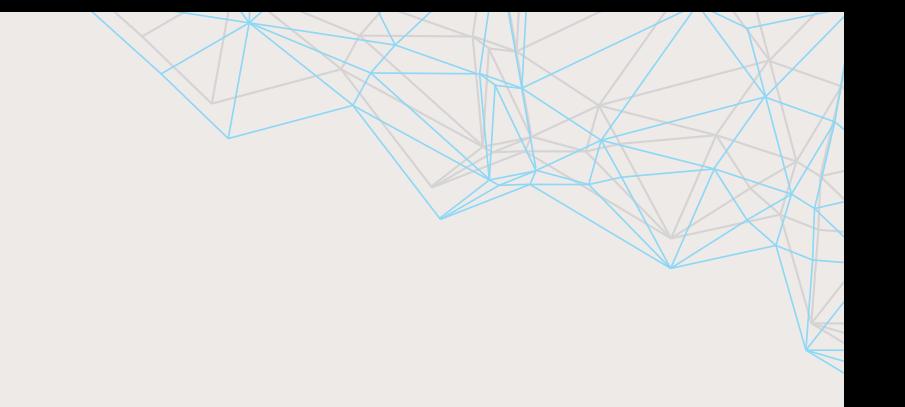

## $\Box$ www.ctvcctv.ru

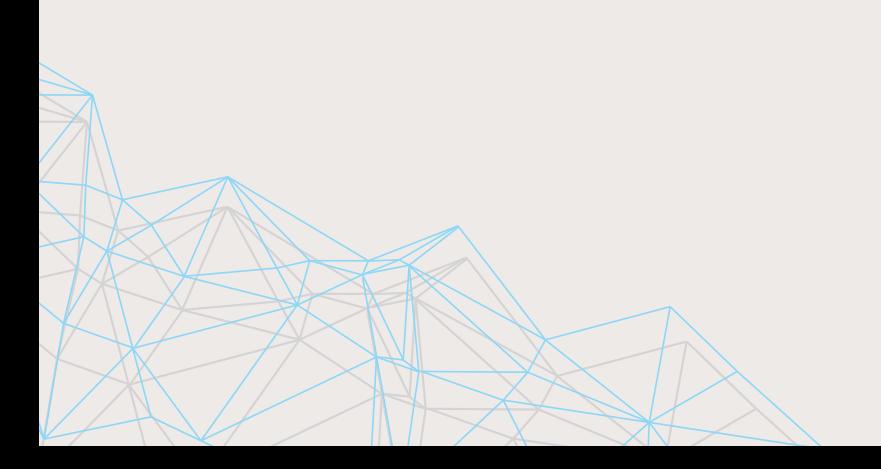